# **Создание анимированных сорбонок для начальной школы**

## **Сорбонка** — это двусторонняя карточка, с одной стороны которой находится вопрос, а с другой — ответ на него.

Сорбонки можно использовать для запоминания большого массива информации (дат, единиц измерения физических величин, таблицы умножения, английских слов и т.д.)

### Этап 1. Подготовительная работа

Создадим на слайде скругленный прямоугольник — сорбонку. Для этого откроем вкладку *Вставка* — *Фигуры* — *Прямоугольники* — *Скругленный прямоугольник*.

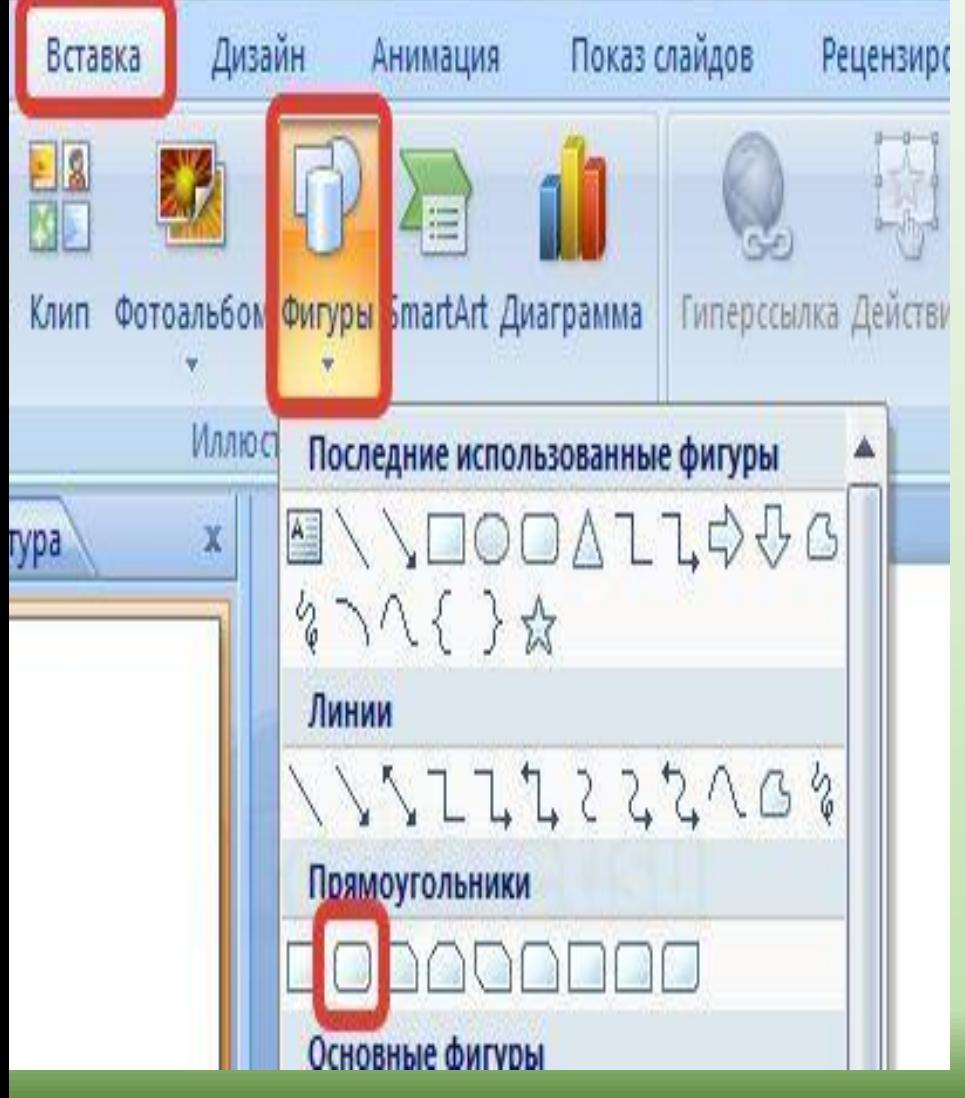

Нажмем на клавиатуре клавишу Shift и, удерживая ее, начертим на слайде фигуру. (Клавиша Shift позволяет нарисовать правильный четырехугольник — квадрат).

На этой фигуре у нас будет ответ. Скопируем этот квадрат и вставим его 2 раза. Всего получится три квадрата:

•первый квадрат — ответ (обратная сторона сорбонки). •второй квадрат — вопрос (первая сторона сорбонки;); •третий квадрат — триггер.

**Важно помнить последовательность, в которой мы создали объекты.**

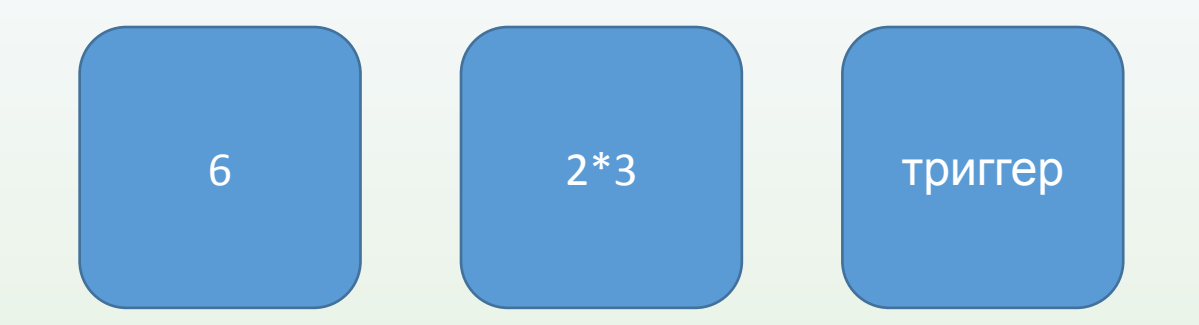

Щелкнем по первому квадрату правой кнопкой мыши и выберем *Изменить текст*. Введем ответ **«6»**. Аналогично введем вопрос во второй квадрат — «**2\*3**».

#### **На заметку! До копирования квадратов можно установить формат квадрата и текста в нем.**

Выделим квадрат и на вкладке *Главная* установим нужный размер шрифта, чтобы текст был хорошо виден.

Также на свое усмотрение можно изменить цвета заливки и контура фигуры (Выделить объекты, выбрать *Формат* — *Заливка фигуры* — Выбрать заливку и *Формат* — *Контур фигуры* — выбрать контур).

#### **Переименуем объекты**

Откроем область *Выделение и видимость*. Для этого перейдем на вкладку *Главная* и в группе *Редактирование* выберем *Выделить* — *Область*.

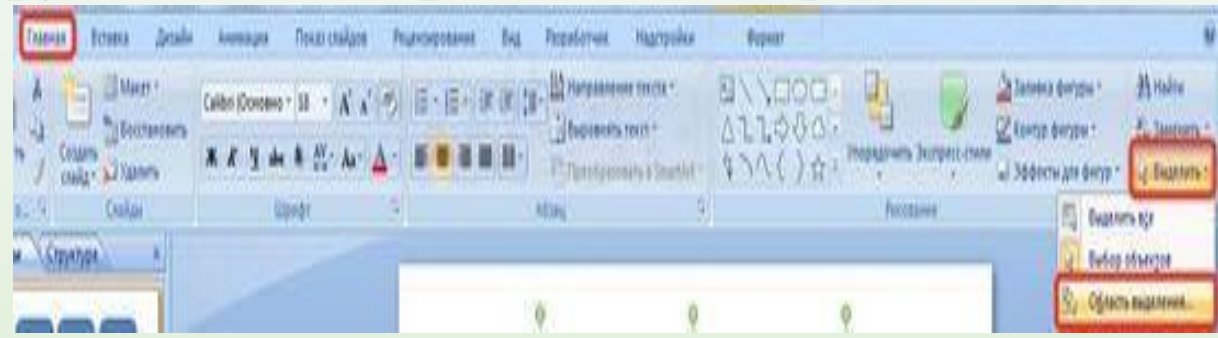

В области *Выделение и видимость* мы видим список объектов, созданных на слайде.

Для удобства переименуем их в Ответ1, Вопрос1, Триггер1 (не ошибитесь в порядке). Для того чтобы переименовать объект, щелкнем по его названию левой кнопкой мыши, чтобы название выделилось, и введем новое.

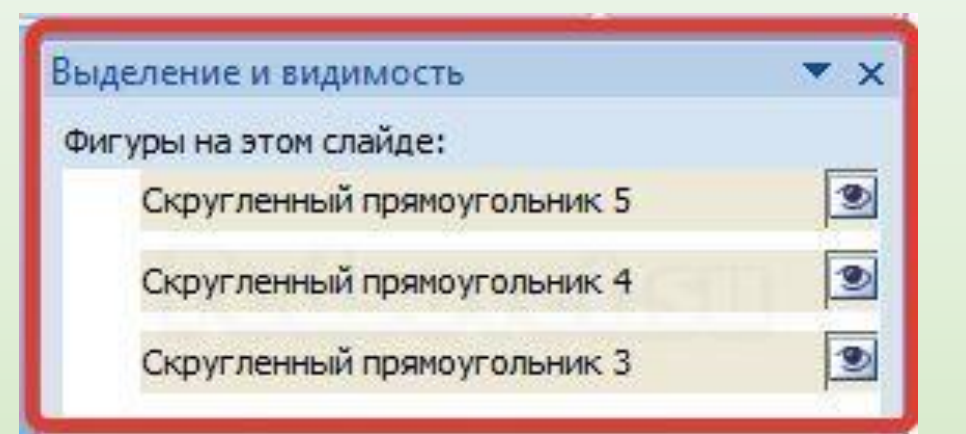

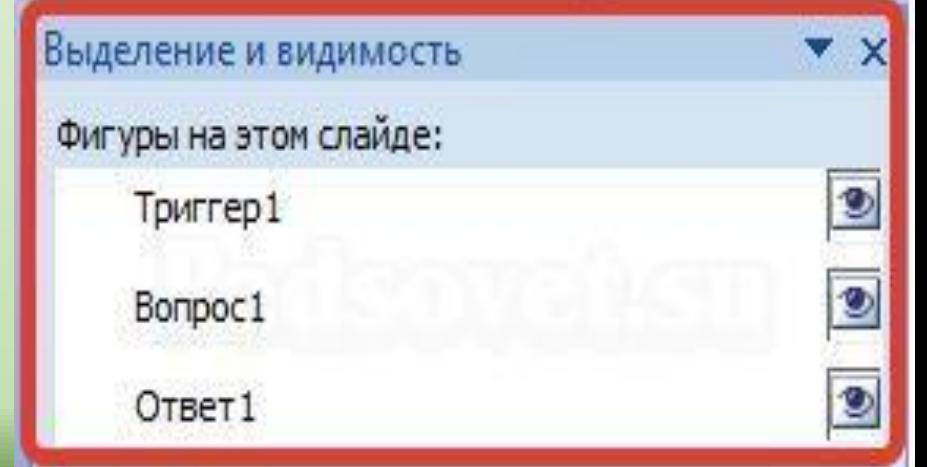

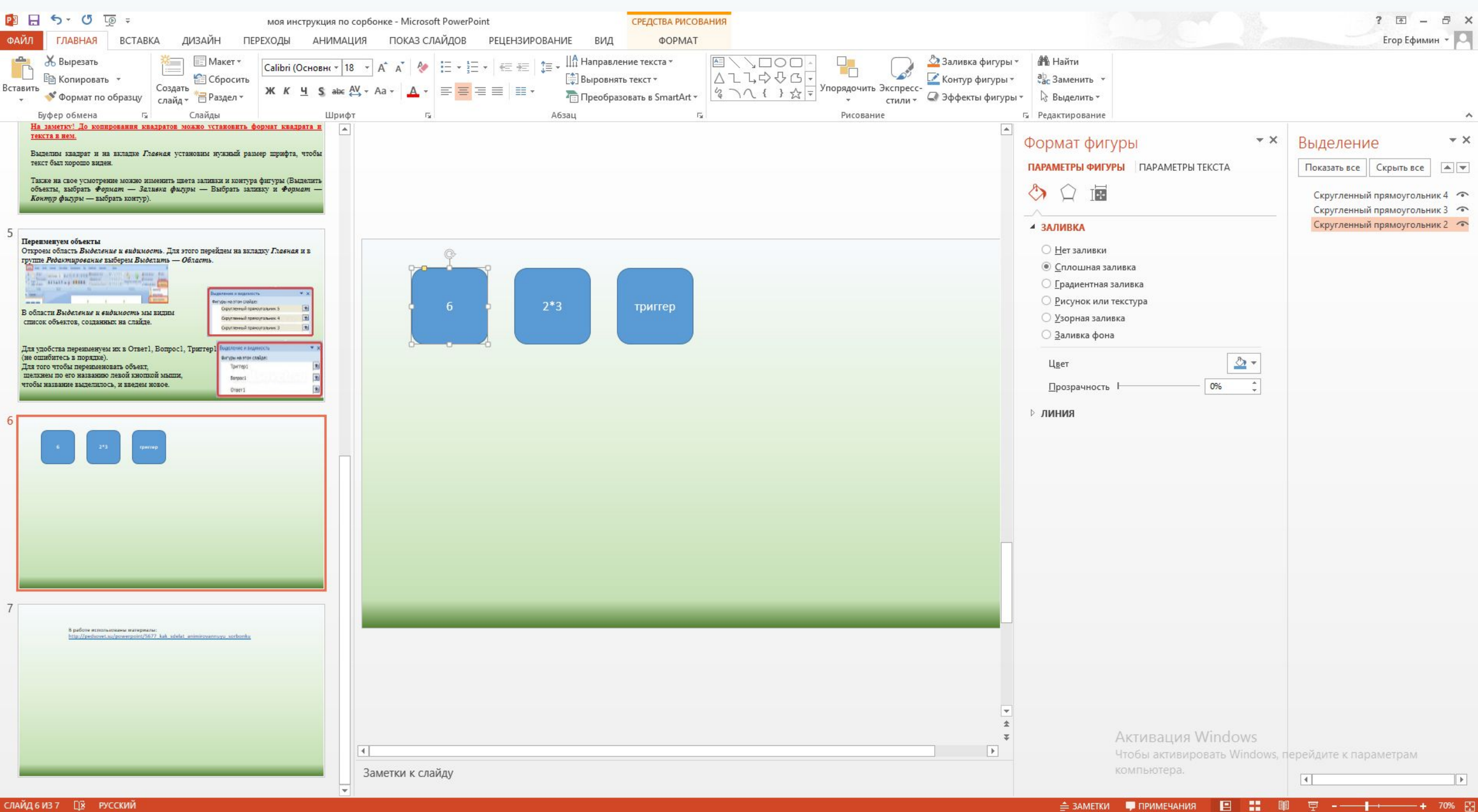

### Этап 2. Добавляем анимацию к объектам **ШАГ 1.**

Выделим второй квадрат (Вопрос1). Откроем область *Настройка анимации* и выберем *Добавить эффект — Выход — Другие эффекты — Вращение — ОК.*

В области *Настройка анимации* рядом с надписью «Вопрос 1: 2\*3» раскроем список и выберем в нем *Время*. В диалоговом окне *Вращение* на вкладке *Время* установим следующие параметры: *Начало* — *По щелчку*. *Скорость* — *Очень быстро*. *Повторение* — *2*. *Переключатели* — *Начать выполнение эффекта при щелчке* — в раскрывающемся списке выбираем *Триггер1* и нажимаем *ОК*.

#### **ШАГ 2.**

Выделим первый квадрат (Ответ1). Добавим на него эффект анимации входа — *Вращение*. (*Настройка анимации — Добавить эффект — Вход — Другие эффекты — Вращение — ОК).* В области *Настройка анимации* рядом с надписью «Ответ1: 6» раскроем список и выберем в нем *Время*.

#### *Начало*

В диалоговом окне *Вращение* на вкладке *Время* установим следующие параметры:

- •— *С предыдущим*.
- *•Скорость Очень быстро*.
- •Повторение 2.

*•Переключатели* — *Начать выполнение эффекта при щелчке* — в раскрывающемся списке выбираем *Триггер1* и нажимаем *ОК*.

#### **ШАГ 3.**

Выделим второй квадрат (Вопрос1). Откроем область *Настройка анимации* и выберем *Добавить эффект — Вход — Другие эффекты — Вращение — ОК.* В области *Настройка анимации* рядом с надписью «Вопрос 1: 2\*3» раскроем список и выберем в нем *Время*.

- В диалоговом окне *Вращение* на вкладке *Время* установим следующие параметры: *•Начало* — *По щелчку*.
- *•Скорость Очень быстро*.
- *•Повторение 2*.
- *•Переключатели Начать выполнение эффекта при щелчке* в раскрывающемся списке выбираем *Триггер1* и нажимаем *ОК*.

#### **ШАГ 4.**

Выделим первый квадрат (Ответ1). Добавим на него эффект анимации выхода — *Вращение*. (*Настройка анимации — Добавить эффект — Выход — Другие эффекты — Вращение — ОК).*

В области *Настройка анимации* рядом с надписью «Ответ1: кг» раскроем список и выберем в нем *Время*.

В диалоговом окне *Вращение* на вкладке *Время* установим следующие параметры: *•Начало* — *С предыдущим*.

*•Скорость* — *Очень быстро*.

*•Повторение* — *2*.

*•Переключатели* — *Начать выполнение эффекта при щелчке* — в раскрывающемся списке выбираем *Триггер1* и нажимаем *ОК*.

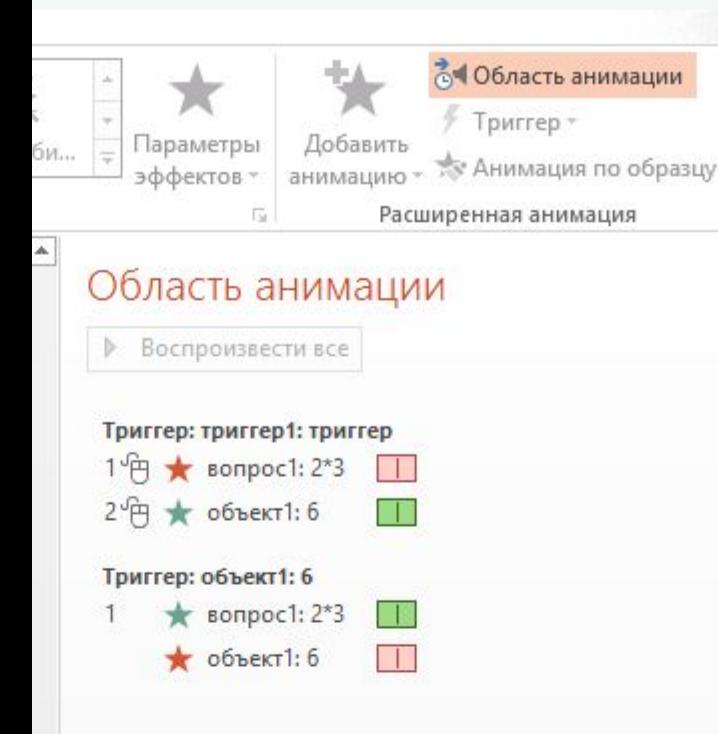

#### **РЕЗУЛЬТАТ**

**В ДЛИГВ области Настройка анимации мы получили следующие • Заде** эффекты:

Внимательно рассмотрим их. Эффекты входа выделены зеленым цветом, а выхода — красным. Триггер установлен на третий квадрат (мы его назвали Триггер1).

В режиме показа презентации при первом щелчке на триггер исчезнет квадрат Вопрос1 (эффект выхода), появится квадрат Ответ1 (эффект входа). При повторном нажатии на триггер появится квадрат с вопросом, исчезнет квадрат с ответом. Таким образом, мы добились эффекта переворачивания сорбонки-карточки.

#### **Настраиваем объект Триггер**

Осталось изменить квадрат Триггер1. Для этого выделим его, перейдем на вкладку *Формат* и выберем *Заливка фигуры — Другие цвета заливки*.

В диалоговом окне *Цвета* устанавливаем *прозрачность 100%* и нажимаем *ОК*.

На вкладке Формат выберем Контур фигуры — Нет контура

#### **Выравнивание объектов**

Теперь нам нужно квадраты расположить так, чтобы они располагались друг над другом. Для этого выделим эти три квадрата, перейдем на вкладку *Формат*, в группе *Упорядочить* раскроем список *Выровнять* — *Выровнять по центру*. Затем еще раз *Упорядочить* — *Выровнять* — *Выровнять по середине*.

Получим следующее: все три квадрата расположились друг над другом. Группу из трех квадратов можно перенести в нужное место на слайде. При переходе в режим демонстрации презентации мы можем проверить, как работает наша сорбонка-карточка.

#### **Рекомендации**

- •Чтобы создать еще сорбонки-карточки, достаточно выделить уже созданную группу (3 квадрата: Ответ1, Вопрос1, Триггер1), скопировать ее и вставить на этот же слайд. Все эффекты анимации тоже скопируются, останется только ввести новые вопросы и ответы и перенести новые карточки в нужное место.
- •Если вместо квадрата (или другой фигуры) с текстом нужно вместо вопроса или ответа вставить рисунок, то нужно выполнить следующее:
	- Вставим рисунок на слайд (*Вставка Рисунок Выбрать рисунок ОК*).
	- Выделим уже созданный квадрат-ответ (или вопрос), перейдем на вкладку *Формат*, в группе *Размер* запомним размеры объекта по вертикали и горизонтали.

•Выделим рисунок, который мы вставили на слайд, выберем *Формат* — группа *Размер* — *Треугольник* рядом со словом «размер». Откроется диалоговое окно *Размер и положение*.

•На вкладке *Размер* мы видим, что ширина и высота нашей картинки не равны друг другу. Сделаем так, чтобы они были одинаковы и были равны тем размерам квадрата, которые мы запоминали (5,8 см в нашем примере).

•Нашу картинку нужно обрезать слева и справа. Для начала уменьшим высоту до значения 5,8 см, затем будем менять значения обрезки справа и слева до тех пор, пока ширина не станет равна тоже 5,8 см.

Как только мы получили из картинки квадрат, размеры которого равны квадратувопросу (или квадрату-ответу) настраиваем сорбонку.

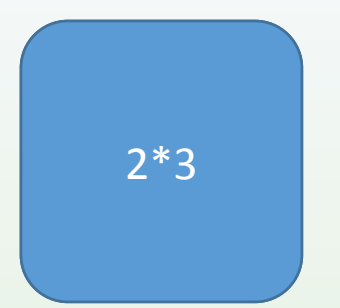

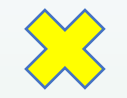

 **2**<br>7 **12**⋅ ⋅ ⋅ **15**⋅ ່<br>າ ⋅ **27**⋅ **18**⋅ ⋅ 

В работе использованы материалы:

http://pedsovet.su/powerpoint/5677 kak sdelat animirovannuyu sorbonku

**Фокина Лидия Петровна,учитель начальных классов МКОУ «СОШ ст. Евсино» Искитимского района Новосибирской области, 2016**